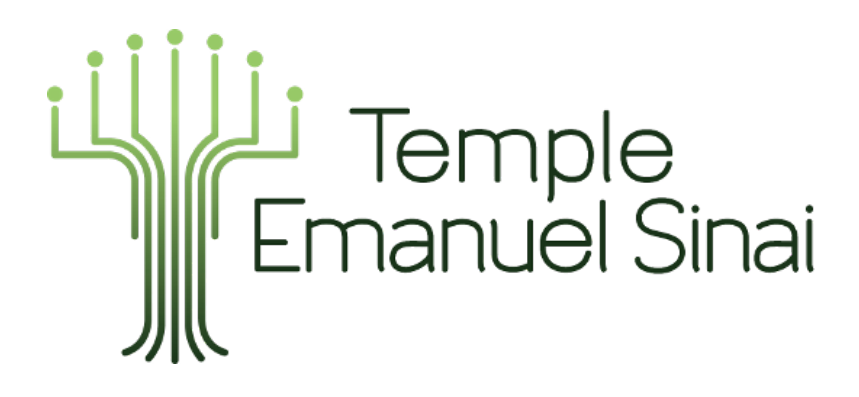

**Online Donations and Payments Guide**

**December 2021**

This guide is divided into two parts. The first part will walk you through getting access to our online payments platform – specifically setting up a password so you can access your account. The second part will walk you through contributing to the Temple online.

### **Part I: Getting Access to your ShulCloud Account (& resetting your password)**

The vast majority of people who interact with our Temple regularly will already have an account set up, as ShulCloud is also the system we use to process Temple financial contributions, send weekly emails, and generally run the day-to-day business of the Temple.

### **If you are:**

1. a current member of Temple Emanuel Sinai

**or** 

2. have made a donation to Temple in the past (such as a Yahrzeit donation),

**and** 

3. we have your email address on file – for example, if you ever receive Temple e-

mails

Then you already have an account. **All you will need to do is reset your password.** 

**If you do not meet the above criteria,** please email the office at [office@emanuelsinai.org](mailto:office@emanuelsinai.org) or call us at 508-755-1257 to discuss setting up an account.

#### **To get access/reset password:**

**Step 1:** Navigate to templeemanuelsinai.shulcloud.com (Note: this is *not* our main website, which is emanuelsinai.org, it is a different website!)

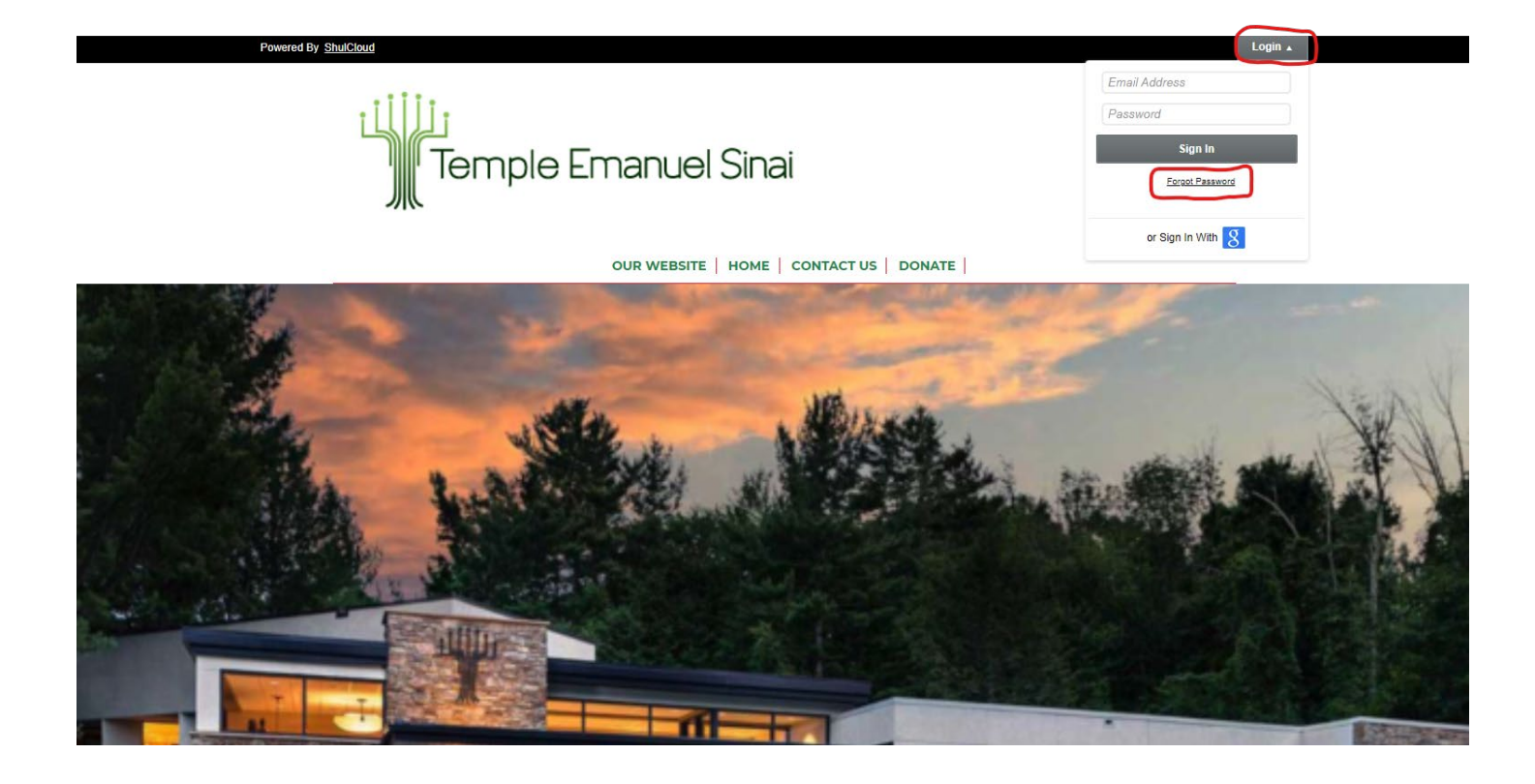

**Step 3:** Type in your email address in the bar provided and click "email password"

**Step 4:** Check your email for a "Password Reset Request" email from Temple – the email will come from [office@emanuelsinai.org.](mailto:office@emanuelsinai.org) Click on the link that says "reset your password." This will take you to the website to enter your password.

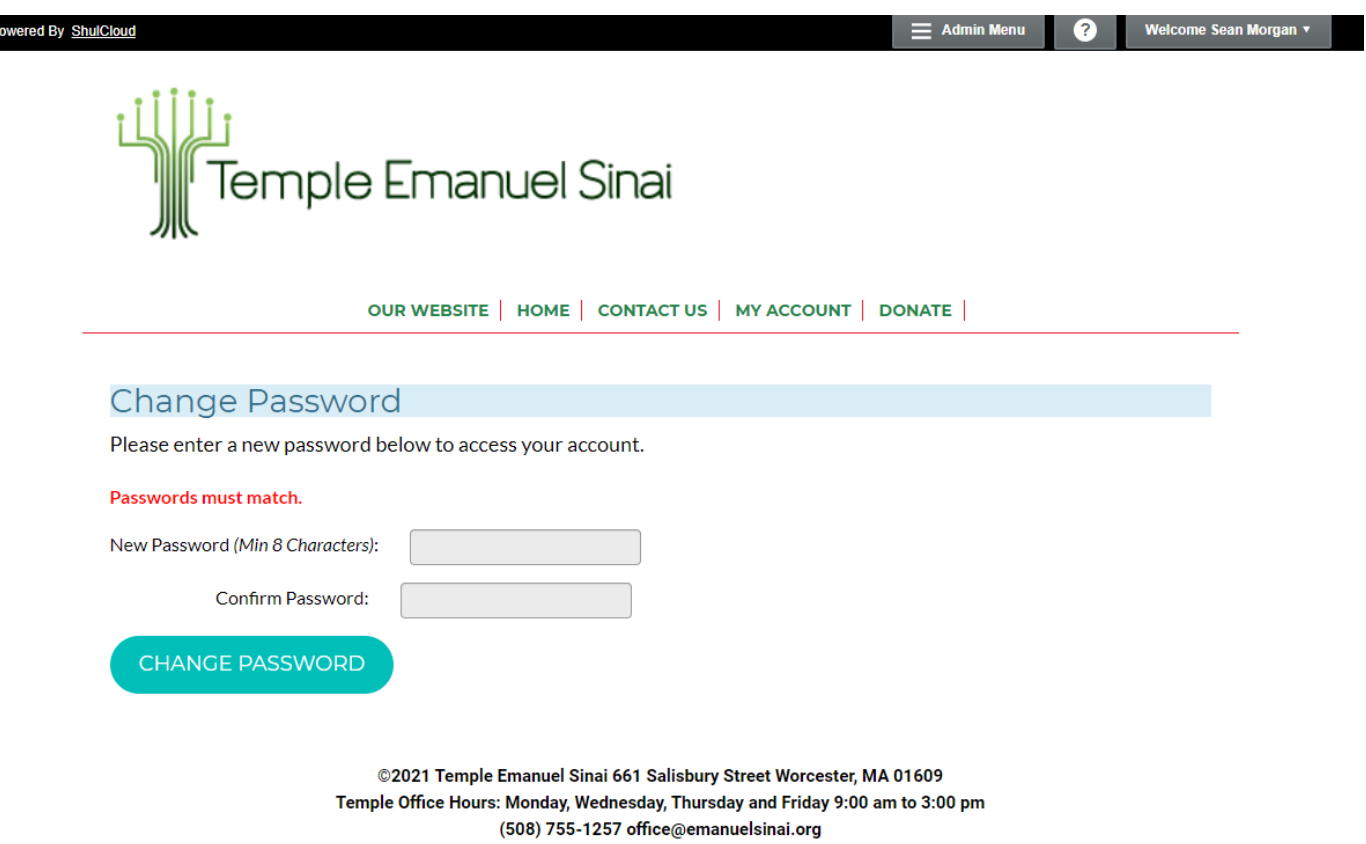

Privacy Policy | Member Terms

#### **Part II: Making Online Payments and Donations with ShulCloud**

**Step 1:** Navigate to Emanuel Sinai's Website[: www.emanuelsinai.org](http://www.emanuelsinai.org/)

**Step 2:** Click on the "Donations & Payments" item on the Top Menu Bar.

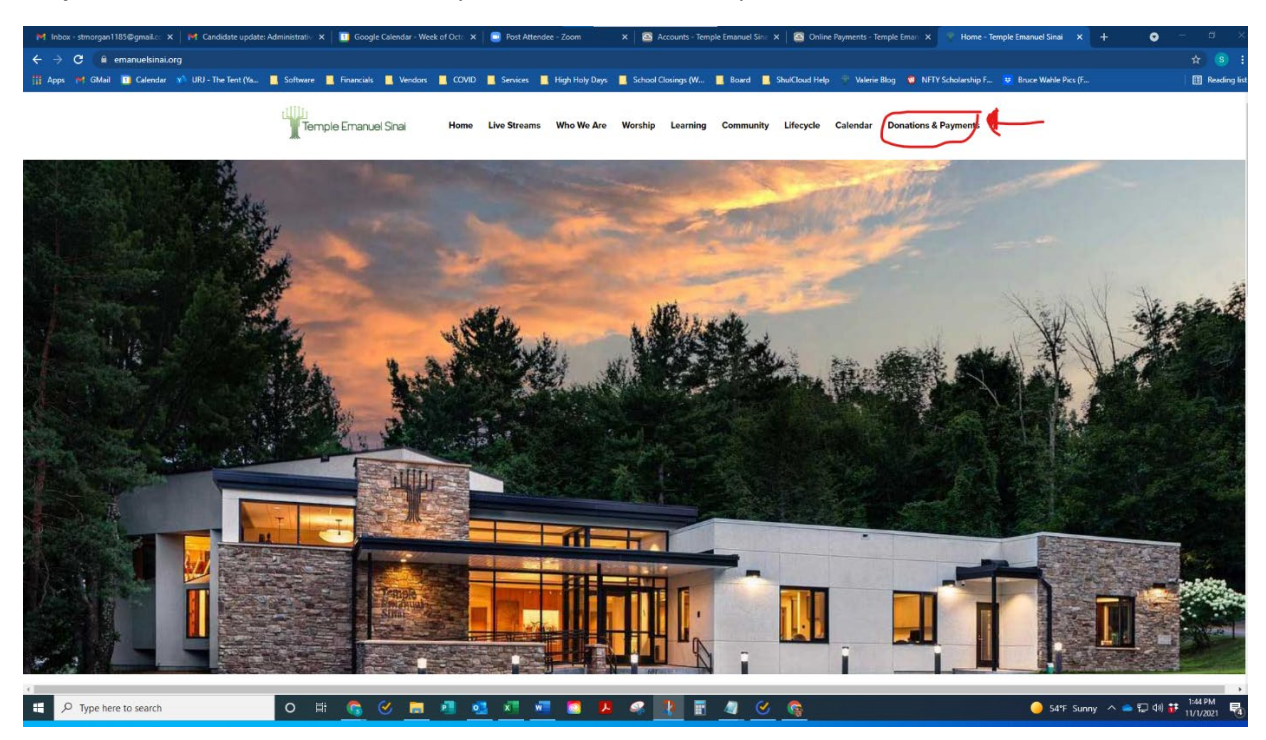

Clicking this button will take you to our new Temple webpage for processing *both* donations and payments (of member dues, religious school tuition, etc.).

**Step 3:** Select whether your payment is *for account balance* or *a donation*.

1. If you are paying your annual financial commitment, Religious School or Kehillah High School tuition, or are paying for any other previous commitment (e.g. Shelanu capital campaign, pre-agreed High Holy Day appeal, etc.), select *for account balance.*

This is what the screen will look like if you are paying an account balance. Your total account balance will show directly below your name.

There will be a list of charges, with the *date* of the charge, a *description* of the charge, the *due date* of the charge, and a column showing how much of the charge remains *unpaid*.

The *checkboxes* next to the unpaid column allow you to allocate your payment to a specific charge, if desired.

There is also a **drop-down menu** that allows you to set up multiple payments (e.g. monthly payments over a certain time period), if that is easier for your budgeting purposes.

## **Online Payments**

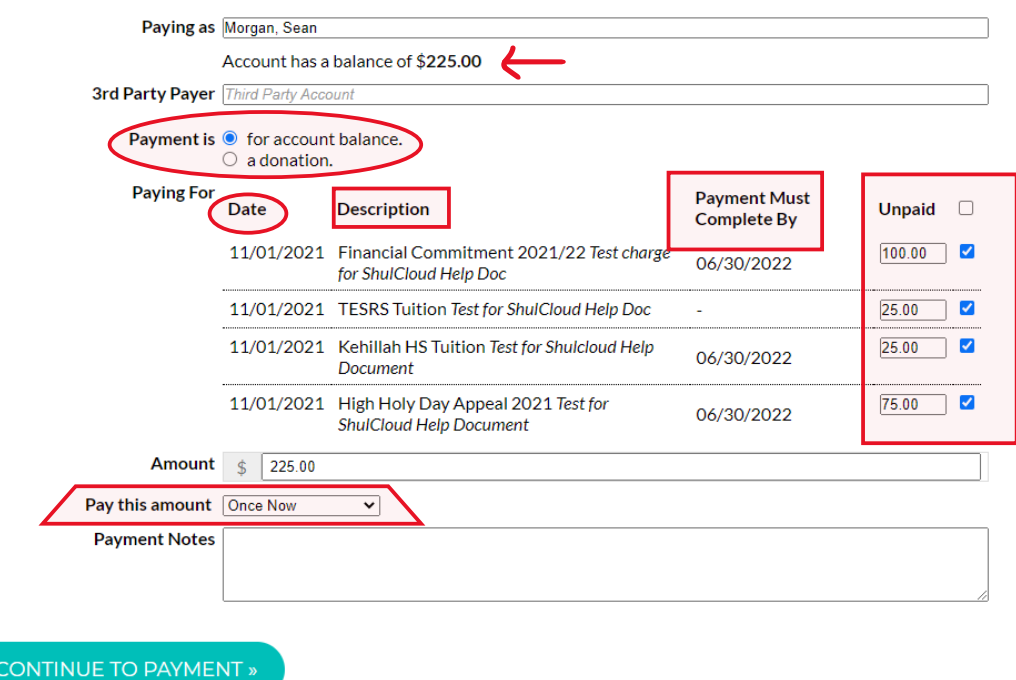

2. If you are making a donation (e.g. a tribute donation for a Yahrzeit, or a donation to Rabbi's Fund in honor of someone), select *a donation*.

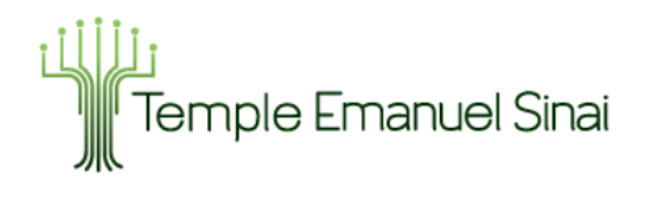

OUR WEBSITE | HOME | CONTACT US | MY ACCOUNT | DONATE |

# **Online Payments**

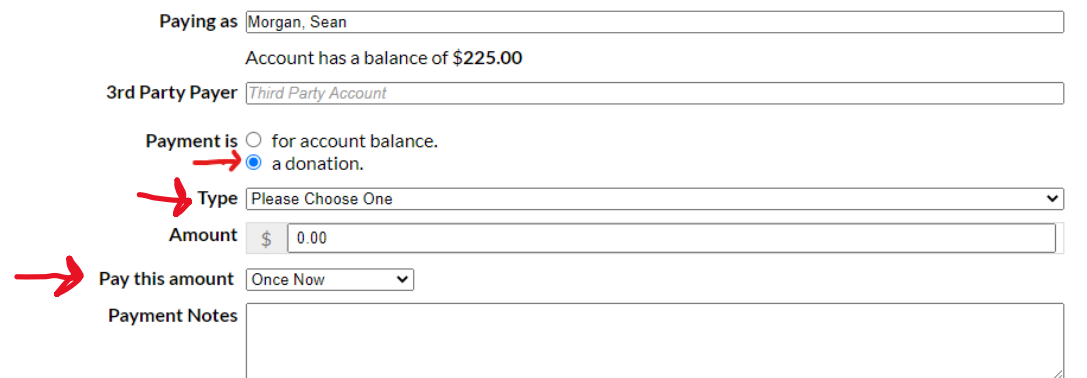

Making a donation is similar to paying an account balance. Simply check **"a donation"** and use the drop-down menu next to **"Type"** to select which fund you would like your donation to be used for (e.g. Rabbi's Fund, Music Fund, Social Action, Interfaith Hospitality Network, etc.). If you wish to make a recurring donation, click on the drop-down menu next to "**Pay this amount"** and you can set the donation to be a recurring donation.

### **Online Payments**

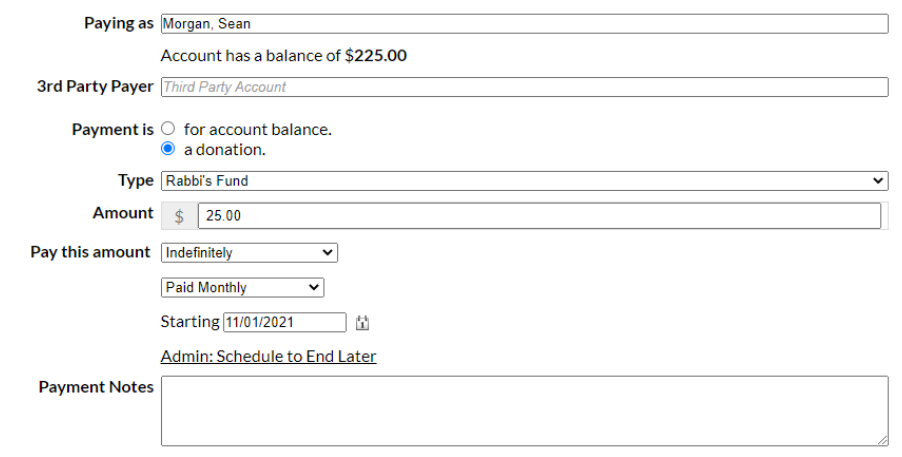

### **Optional: Dedicating your Donation**

ShulCloud's donations page also allows you, as a congregant, to dedicate your donation *without ever calling the office!* You can even set it up so that ShulCloud will automatically notify someone that the donation was made!

The dedication form is at the bottom of the payments and donations page, and looks like this:

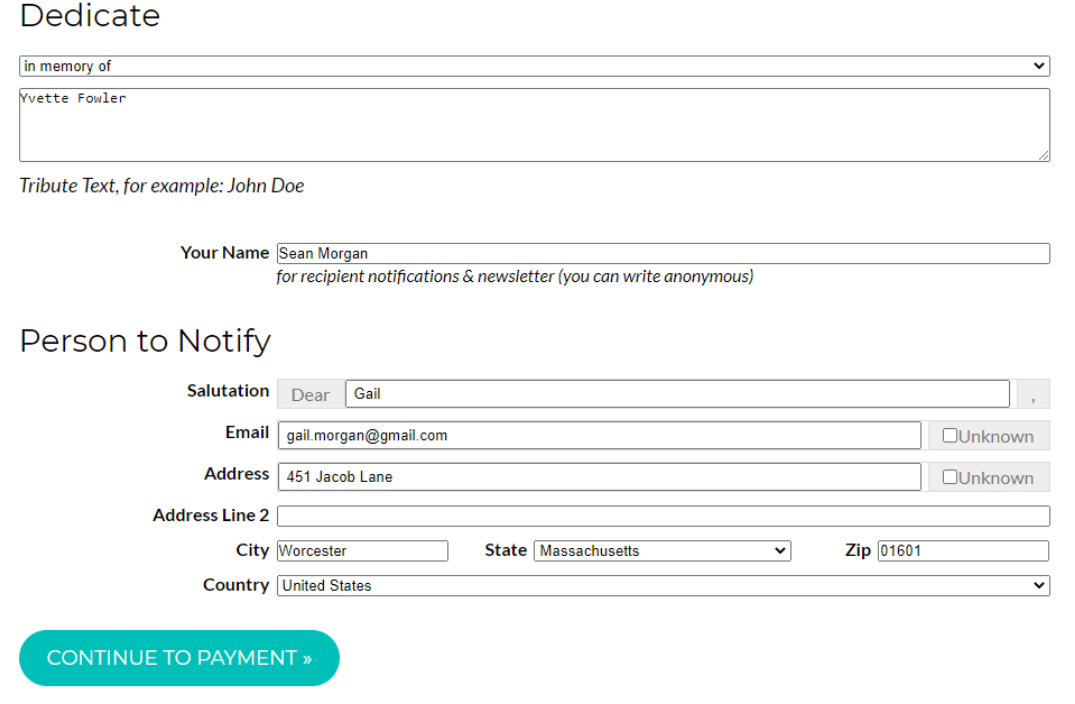

Simply fill out the dedication, your name, and the information of who to notify, and the system will automatically generate the notification (for e-mails) or create a print notification for Temple staff to send. • **Note: if you do not wish to dedicate your donation, simply click "Don't Dedicate" in the drop-down menu under "Dedicate".**

**Step 4:** Click "Continue to Payment" and enter your payment information.

![](_page_6_Picture_111.jpeg)

The next screen will be a confirmation page, and will have you select whether you would like to pay by ACH (direct debit from your checking account) or by credit card. ShulCloud also provides the option of paying a small % for the cost of *processing* your payment, do help Temple defray the cost of credit card processing fees charged by Visa, Mastercard, etc. Although this is optional, we greatly appreciate you opting to cover this fee.

**Step 5:** Click "Confirm and Continue" and you will be taken to the "Payment Details" page. Here you will enter your payment information. This will look slightly different depending on whether you are paying via ACH or Credit card.

### **1. If Credit Card:**

**Card Details** 

![](_page_6_Picture_112.jpeg)

If you elect to pay by Credit Card, all you will need to do is enter your card number, expiration date, and security code in the fields provided. *Your address should automatically populate from Temple records, but if it is incorrect, please correct it.* 

Then click on "Pay Now" and your payment will process!

### **2. If ACH (i.e. Paying with your checking account, not a debit/credit card):**

If you elect to use ACH, and do not already have a checking account linked to the Temple, you will need to first link your account with **PLAID**. Plaid is a secure third-party validation software, routinely used by major financial institutions, that will ask you to log into your online bank in order to confirm that you have access to the account being linked to your Temple account.

The Screen will look like this:

the control of the control of

![](_page_7_Picture_159.jpeg)

Simply check the checkbox next to "I authorize Temple Emanuel Sinai or their agent" and ensure your address is correct, then click on "Choose Account with Plaid."

You will then see a short series of screens – an information screen, a second screen asking you to select your banking institution, and a third screen asking you to log into your bank account.

![](_page_8_Picture_1.jpeg)

Once you have completed all three screens and logged-in successfully, you will be taken back to the "Payment Details" page. Click on "Pay Now" and your payment will be processed!

**Note: You will only need to go through the Plaid verification process once for each account you link.**